Ver.7 小規模多機能版

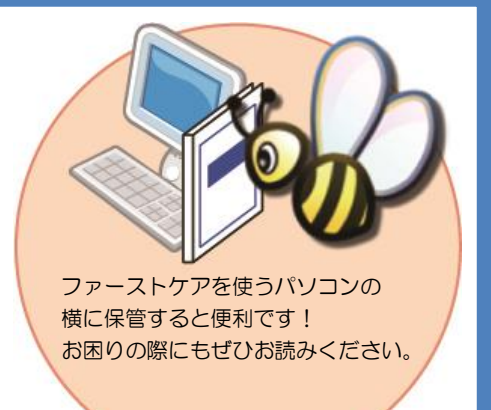

スタートガイド<sup>1</sup>

「初期設定」編

ファーストケアを使いはじめるために最低限必要な設定となります

ので必ずお読みください。

※一部の画面につきましては、デザインが異なる場合がございます。 ※ご契約内容により本紙に記載されている内容以外の初期設定が必要となる場合がございます。

■ 操作マニュアル ■

できます。

操作マニュアルはユーザーサポートページからダウンロードいただけます。

① Fist Care 本体右上「?」マークをクリックし、ユーザーサポート情報を表示します。

② ユーザ-サポート情報画面左のメニューから「マニュアル」をクリックしてダウンロード

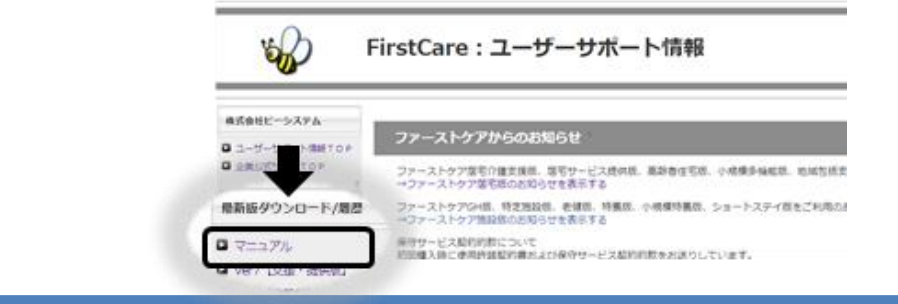

#### 1 職員情報を登録してください 自社の職員の情報を登録します。職員情報は、業務日誌や計画書の作成者を登録する際に 使います。(「利用者情報」の登録時に介護支援専門員の設定は、必須項目です。) 1-1 │ 作業タブから〈職員情報〉タブを選択し、登録画面を表示します。 W FirstCareV7小規模 7.0.150 <2018-12-20 17:10> - IP:192.168.1.43 ★八木 かおり(\*) 1412345678 ファーストケア小規模居宅 サービス<br>計画  $\begin{array}{ccc} 2 \overline{f} & 22 \overline{f} & 22 \overline{f} & \rightarrow & \delta \overline{f} & \overline{f} & \over$ 利用者 アセス 各種登録<br>情報 予定管理 日堂堂務 宝緒管理 請求管理 維持管理 情報 職員情報 保険者情報 (総合事業サービス) 事業所情報 自社情報 初期値情報 保険外サービス情報 **TOP** その他情報 1-2 | 「新規]ボタンを押し、職員情報を入力してください。 <mark>V</mark> FirstCareV7小規模 7.0.150 <2018-12-20 17:10> IP:192.168.1.43 ★八木 かおり(\*) 1412345678 ファーストケア小規模居宅  $\begin{array}{ccc} 2 \overline{H} & 22 \overline{H} \\ 13:21 \end{array}$   $\leftarrow$   $\rightarrow$  お知らせ 利用者<br>情報 アセス<br>メント 予定管理 日常業務 実績管理 請求管理 各種登録 維持管理 古援 職員情報 保険者情報 総合事業サービス 事業所情報 自社情報 初期値情報 保険外サービス情報 その他情報 **TOP** 無効理由 □無効 氏名【尾形 選択 跡 **男性 43歳** 一新規 削脂 リスト 職員コード S00001 (英数字6桁) 性別<br>◎ 男性 ○女性 採用年月日 平成 05年05月01日 -基本情報  $\sqrt{3}h^2$  $\overline{E\bar{r}^*\bar{K}}$ 秀人 生年月日 昭和 氏名 尾形 「職員コード」は社内管理用に TEL 044-959-5885 FAX 044-959-5886 任意の番号を入力します。 携帯 090-0000-0000 携帯-Mail E-Mail 1-3 期 職員の勤務形態、担当業務、資格を入力してください。 (画面下半分のタブを切り替えて、担当するサービス毎に設定してください。) | 居宅介護支援 | <mark>小規模多機能居宅介護</mark> 勤務形態 資格 事業所 ◎ 常勤専従 ◎ 常勤非専従 ◎ 非常勤専従 ◎ 非常勤非専従 ◎ なし □医師 □社会福祉士 □栄養士 □歯科医師 □介護福祉士 □管理栄養士 担当業務  $\triangle$ =#ed:  $\triangle$  # utr $\pi$ i/s  $4+4+70h$ 従業者 ■ 介護支援専門員 (■ 主任介護支援専門員 ) 自社スタッフの介護支援専門員(ケアマネジャー)は 有効期限 平成 26年09月 介護支援専門員番号 12345678 全員登録してください。「介護支援専門員」にチェックを 居宅介護支援費の算定(参考値)の基となる時間数: 40 時間ノ □ 事務員 入れ、「介護支援専門員番号」も正しく登録します。 同子の他 □言語聴覚士 □柔道整復師 ☑ 居宅介護支援事業所管理者 1-4 |「保存]ボタンを押します。登録が完了しました。 <mark>V</mark>: FirstCareV7小規模 7.0.150 <2018-12-20 17:10> IP:192.168.1.43 ★八木 かおり(\*) 1412345678 ファーストケア小規模居宅  $\frac{2\overline{H}22\overline{H}}{13:27}$   $\leftarrow$   $\rightarrow$ 利用者 アセス サービス<br>計画 予定管理 日常業務 実績管理 請求管理 各種登録 お知らせ 維持管理 12 情報 情報 TOP 職員情報 保険者情報 総合事業サービス 事業所情報 自社情報 初期値情報 保険外サービス情報 その他情報 □無効 無効理由 跡人 選択 男性 43歳 保存 削除 複数の職員で「ファーストケア」を利用する場合、職員ごとにログインユーザーの設定をお勧 めします。スタートガイド3「ログインユーザー設定」編に沿ってご確認ください。 ※「ファーストケア・ポータブル」をご利用の場合、必ずログインユーザー設定が必要です。

## 2 保険者情報を登録してください

保険者の情報を登録します。保険者情報は、利用者情報の被保険者証情報を登録 する際に必要になります。サービス提供対象地域をご登録ください。

2-1 │ 作業タブから〈保険者情報〉を選択し、登録画面を表示します。

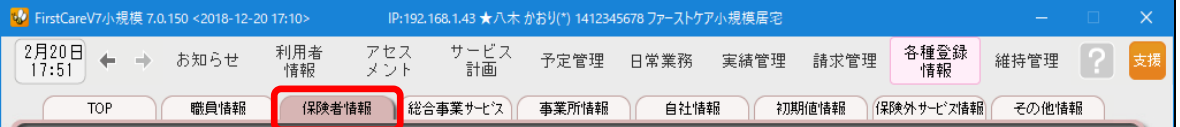

#### 2-2 | [都道府県別一括登録]ボタンを押してください。

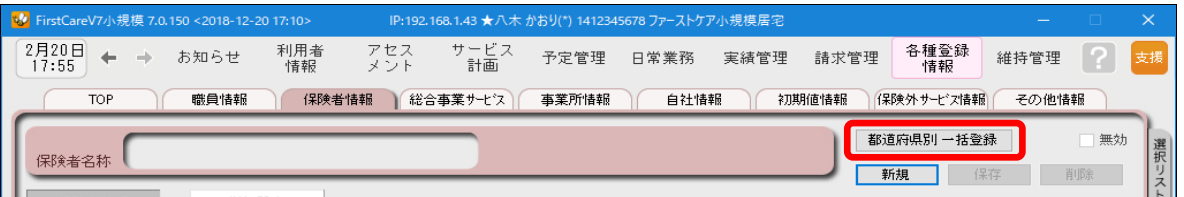

2-3 | 設定画面で都道府県を選択し、保険者にチェックを入れ、[保存]ボタンを押してください。

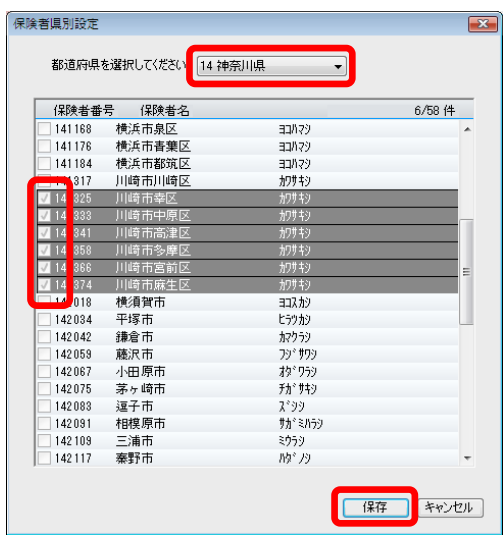

あらかじめサービス提供地域を全て登録し ておくと便利です。

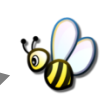

2-4 確認画面で[はい]を押します。登録が完了しました。

## 3 事業所情報を登録してください

自社事業所を始め関連する事業所の情報を登録します。まずは自社から始めましょう。 ここでは、事業所の届け出内容をそのまま登録してください。

3-1 │ 作業タブから〈事業所情報〉を選択し、登録画面を表示します。

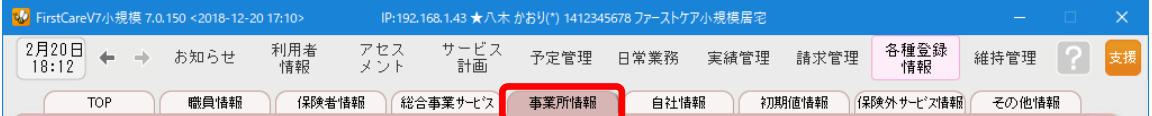

3-2 │ [新規]ボタンを押し、事業所番号や名称、TEL等の情報を入力してください。

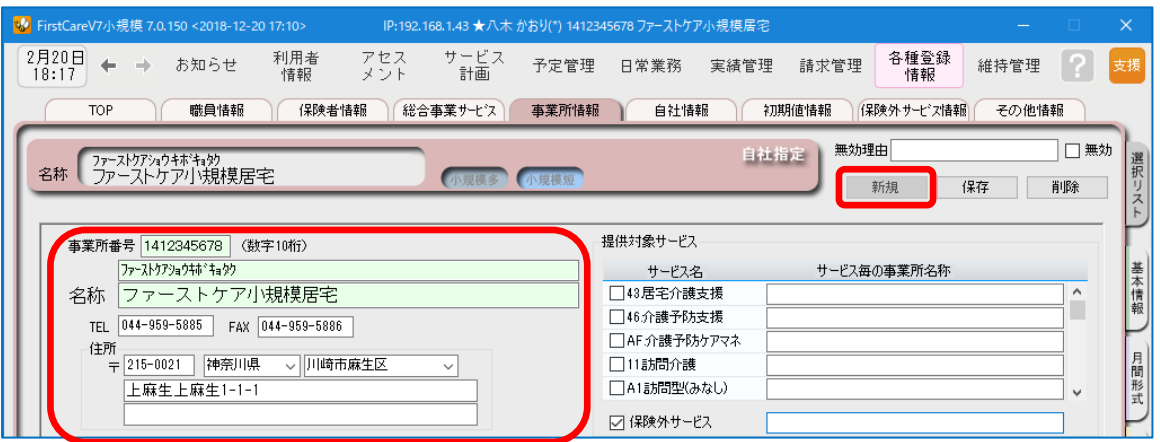

3-3 | [提供対象サービス]の中から「43. 居宅介護支援」をチェックします。

※要支援向けのサービスを提供される場合は、「46.介護予防小規模多機能」も設定します。

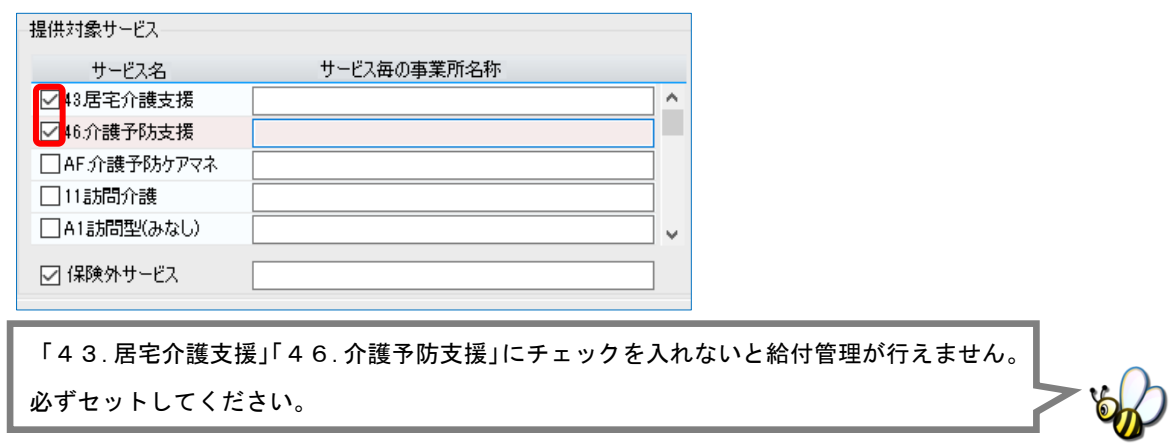

3-4 | 続けて、施設区分·体制などの「その他該当する体制等」を以下の通り設定します。

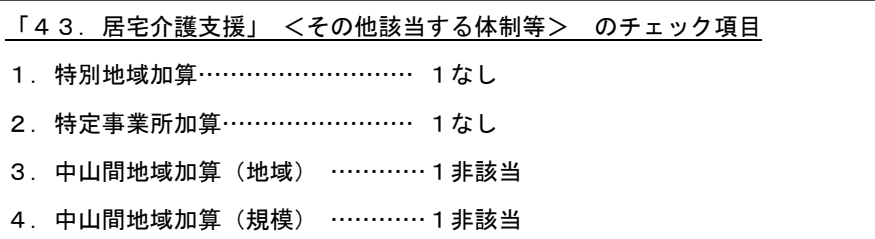

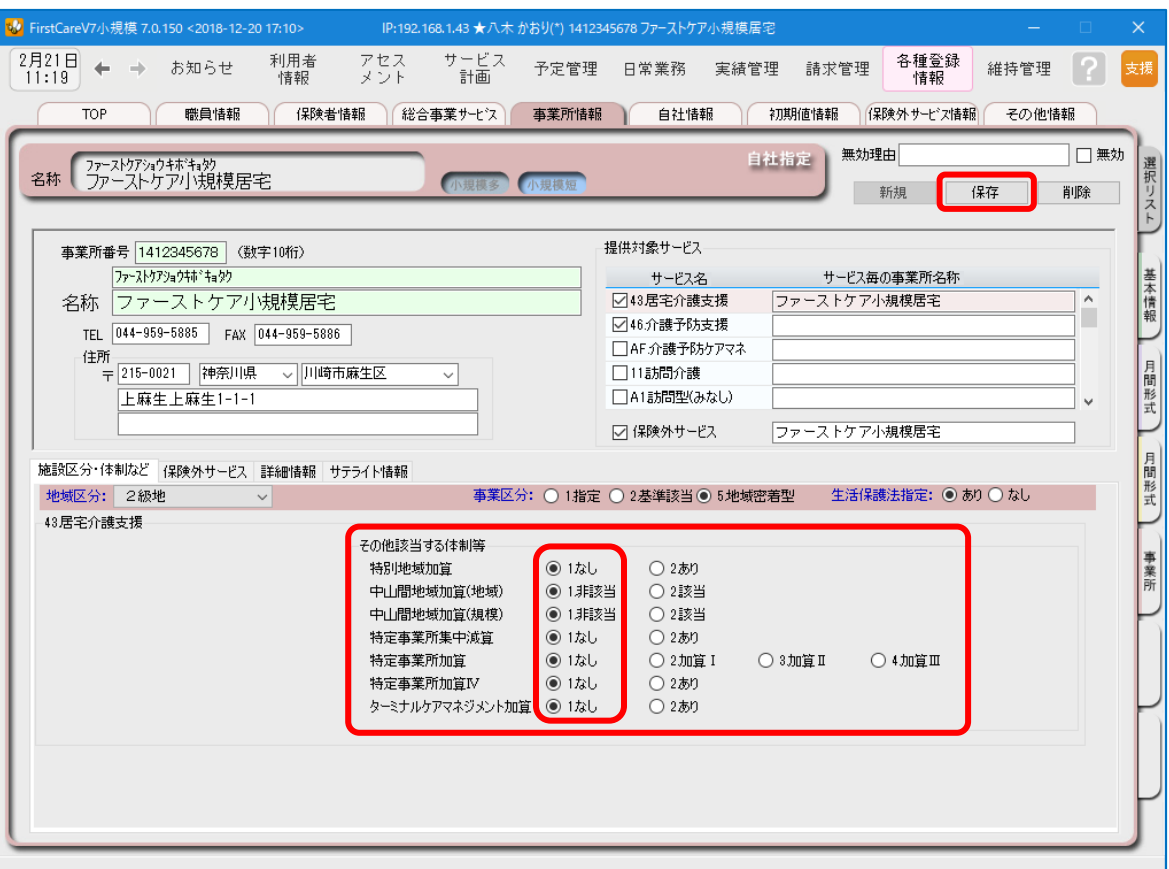

3-5 | [提供対象サービス]の横のスクロールバーを下げ、「73.小規模多機能」と「保険外サービス」 をチェックします。

※要支援向けのサービスを提供される場合は、「75.介護予防小規模多機能」も設定します。

※短期利用の受け入れが可能な場合は、「68.小規模(短期)」「69.予防小規模(短期)」も設定します。

※「保険外サービス」は利用者自費負担の料金項目を算定する場合に利用します。あらかじめチェックをしておいてください。

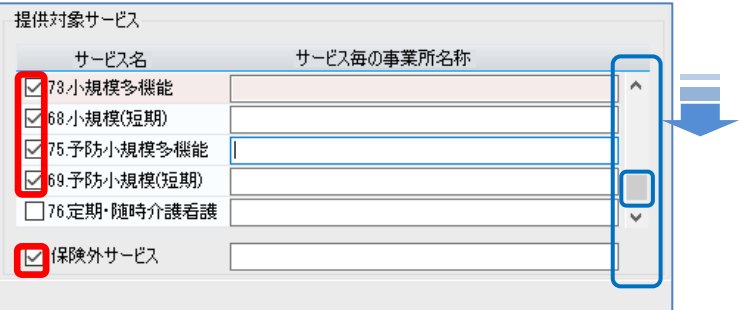

提供対象サービス名をクリックすると、クリックしたサービスの体制を表示します。 サービス名にチェック→体制を登録する の順に登録をおこなうとスムーズに進める ことができます。 例) ①「73.小規模多機能」にチェック→73.小規模多機能の体制を登録する ②「75.予防小規模多機能」にチェック→75.予防小規模多機能の体制を登録する

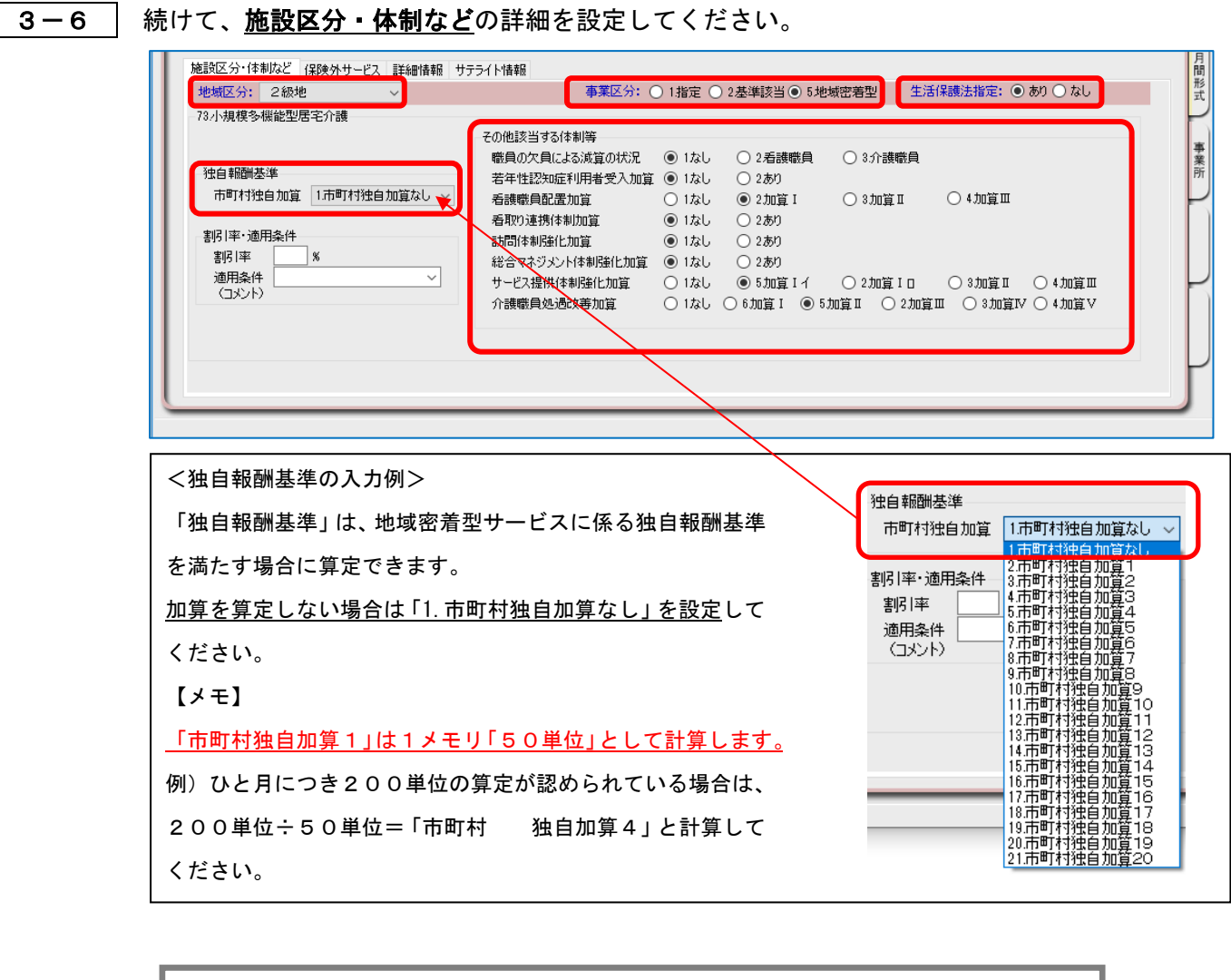

こちらの情報は、提供サービスのスケジュールの登録や国保連請求の際に必要な情報です。 届出内容をそのまま登録してください。 3-4 施設区分・体制などの情報は、提供対象サービスごとに切り替えて設定します。

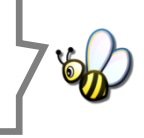

3-7 [保存]ボタンを押します。登録が完了しました。

続けて関連する事業所の情報を登録します。 -訪問看護や福祉用具貸与など給付管理業務に必要なサービス提供事業所の情報 -「68.小規模多機能型居宅介護(短期利用)」に必要な居宅介護支援事業所情報 など ※事業所の登録はいつでも作業できます。他社の情報が不明な場合は次のステップに 進みましょう。

## 4 自社情報を設定してください

### 自社の情報を設定します。

自社情報を設定するまでは、製品版としてご利用できません。(機能が制限されます。)

4-1 作業タブから〈自社情報〉タブを選択し、登録画面を表示します。

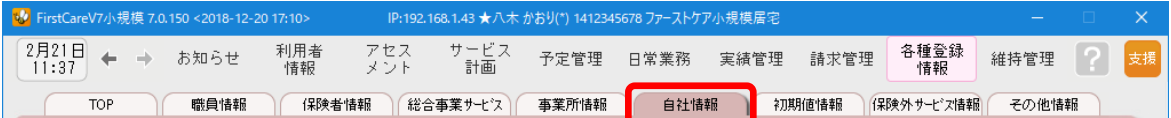

#### 4-2 | 「利用可能介護保険サービス」に自社を設定してください。

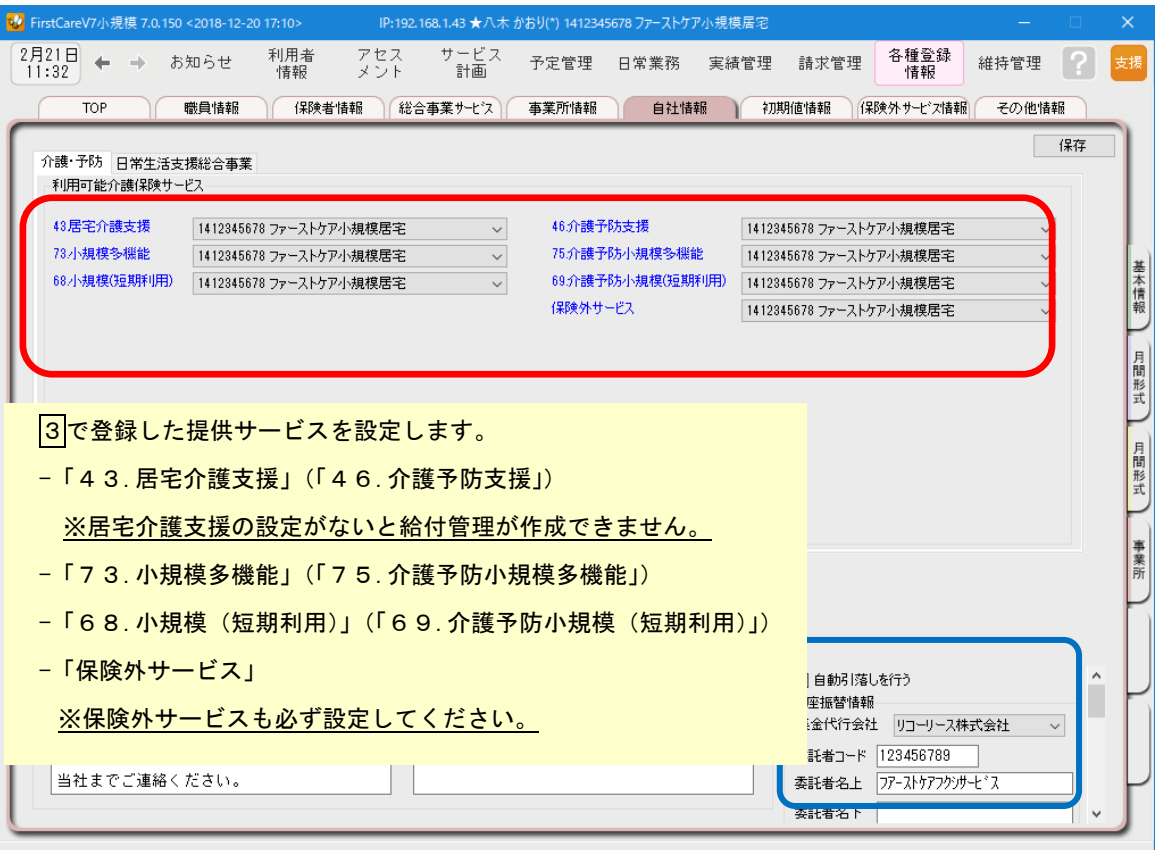

利用者請求オプション「売掛入金管理」「口座振替管理」をご利用の場合、画面右下 「自動引落を行う」にチェックを入れ、必要事項を登録する必要があります。 詳しくは製品版マニュアルをご参照ください。

4-3 【保存】ボタンを押します。登録が完了しました。

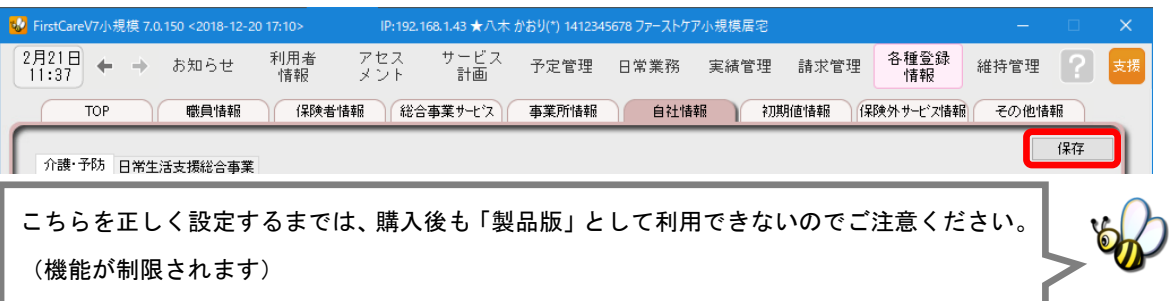

## 5 保険外サービス情報を登録してください

保険外サービスの情報を登録します。保険外サービスは、利用者が自己負担で利用する 介護保険適用外のサービスです。利用者の請求書に反映されます。

5-1 作業タブから〈保険外サービス情報〉タブを選択し、登録画面を表示します。

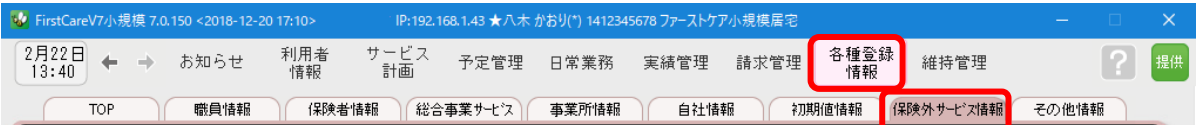

5-2 | [居宅介護支援/居宅介護サービス]または[有料サービス]のいずれかを指定し、[新規]ボタン を押し、名称や課金単位、料金等の情報を登録してください。

#### ▼保険外サービス:居宅介護支援/居宅介護サービス(付帯サービス)

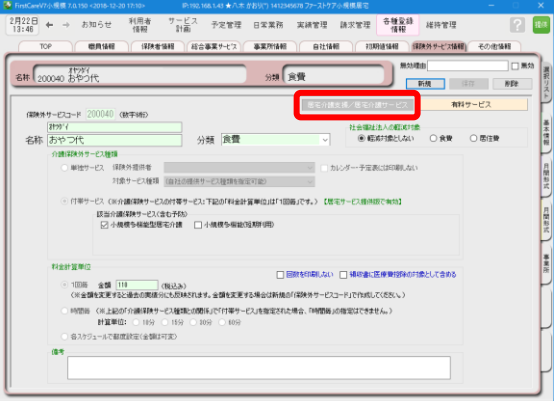

こんなところが便利 「付帯サービス」は、介護保険サービスの 提供に伴ったサービスを登録します。 「訪問」・「通い」・「宿泊」・「短期」の各サ ービスに対して、予め初期値に登録すれ ば、自動で課金ができます。利用日ごとに 利用者を 一覧にし、一括設定・一括解除 も行えます。

※本画面から「単独サービス」の登録もできますが、特別な理由がない限り「単独サービス」の登録は行わず、 「付帯サービス」と「有料サービス」の併用でのご登録・ご活用を推奨します。

#### ▼保険外サービス:有料サービス

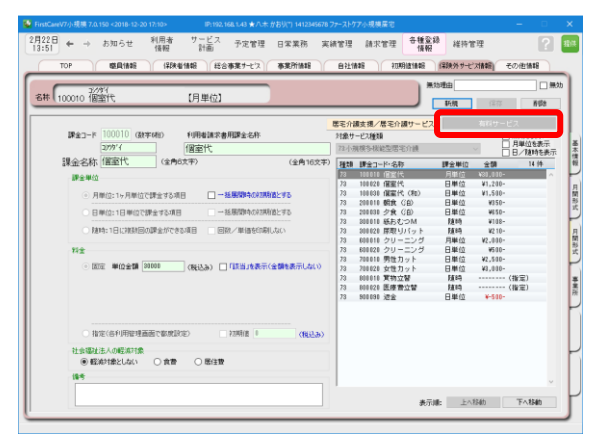

#### こんなところが便利

「有料サービス」は、介護保険サービスの 利用実績の有無にかかわらず金額の都度 設定が可能で、課金単位も月・日・随時か ら選べるよくばり設計。 あらゆる保険外サービスの登録におすす め。(例:個室代、クリーニング代、月額調 整金など)

5-3 | [保存]ボタン押します。登録が完了しました。

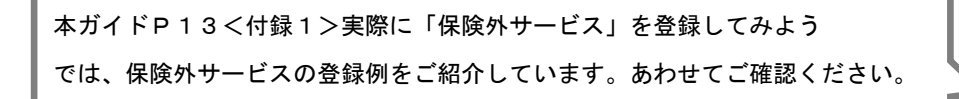

# **Tips** 保険外サービスの登録

Q: 「保険外サービスコード」はどのように設定するの? A: 「保険外サービスコード」は利用者の請求書の明細の記載順序を指定する項目です。 以下をご確認の上、事業所様の運用にあわせてご設定ください。

※「保険外サービスコード」は、後から変更できません。設定時にはご注意ください。

※「保険外サービスコード」の番号は、1 件につき 1 つ登録できます。 以前登録したことのある番号が使用できないように保護(ガード)がかかります。(変更不可)

<設定について(重要)>

保険外サービスコードは 6 桁の数字となります。

請求書の明細は「保険外サービスコード」の昇順(番号の若い順)で記載されます。

(000000 が請求書の明細の一番上に記載され、999999 が明細の一番下に記載される)

設定は事業所の料金表にそって登録します。以下は一例です。 事業所様の運用に合わせて、ご検討ください。

参考一例

•上 2 桁「\*\*0000」⇒大分類を設定します。 01~99 まで使用することで大分類を 99 種類まで登録できます。 数字の若い方に毎月発生する月単位の課金を登録することで、 請求書を印刷した際に、明細の上位で印刷されます。

例えば

-01~・・・付帯サービス昼食代など発生する頻度が一番高い料金

-02~・・・おむつ代など日常的に発生する料金

-03~・・・ヘアカットなどたまに発生する料金

-99~・・・調整金など、明細の最下位に記載したい項目

•下2桁目「0000\*0」⇒項目ごとに設定します。

~10、~20、~30 と下 2 桁目を変更しながら、各課金設定をしていきます。 このように設定しておけば、仮に税制改正などで各課金の価格が変更になった場合も 下 1 桁目を更新(~10 を~11、12、13 と更新)して登録していくことで、 請求書の並び順が変更にならないように調整することができます。

例えば

- 010010「昼食代」、020020「おむつ代」と設定しておむつの価格が変更になった場合、 →020021「(新)おむつ代」と新規で登録すれば、請求書の並び順は変わりません。

初期値情報を登録します。

ファーストケアを快適に使用するための設定を行います。

## 「初期値情報」について

初期値とは、入力画面にあらかじめ入力されている(設定されている)値のことをいいます。 「選択する内容がほぼ決まっている」「宿泊サービスのときには毎回宿泊費を受け取る」という 場合、「初期値情報」を設定しておくと毎回同じ設定をする必要がなくなるので便利です。

#### <初期値情報>

- 「共通」タブ・・・画面操作(システム内共通の設定、印刷位置等)や、経過記録、食事関 係、バイタル関係、排泄関係、入浴関係、レポートの初期値を決める項目です。
- 「小規模多機能」タブ・・・サービス詳細の初期値や付帯サービスの設定を決める項目 です。「通い」「訪問」の提供時間を設定したり、保険外サービス(朝食代・宿泊料など) で登録された付帯サービスを初期値として設定し、請求漏れ防止に繋げます。

6

6-1 | 作業タブから〈初期値情報〉を選び、登録画面を表示します。

※以下の画面は一例です。ここでは [ 共通 ]タブから続けて [ 経過記録 ] のタブを選んでいます。

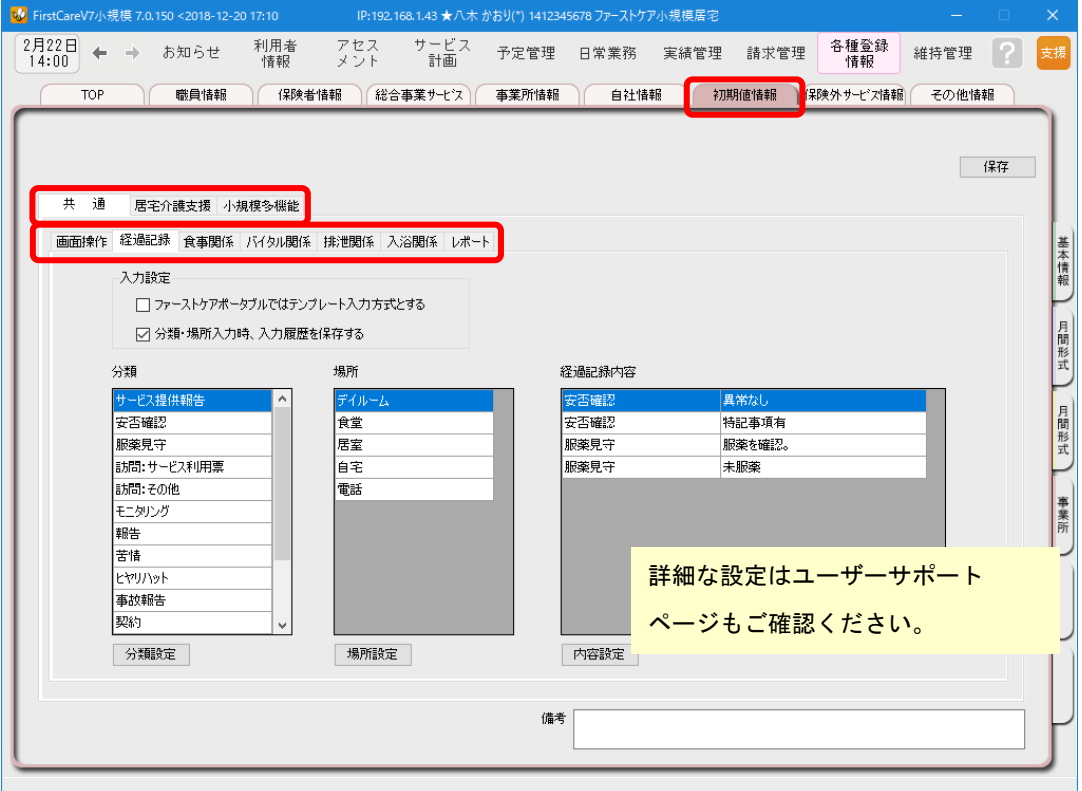

6-2 [共通]タブで操作の初期値、記録の初期値を設定します。

※経過記録等の設定はP12 ページの Tips を参照してください。

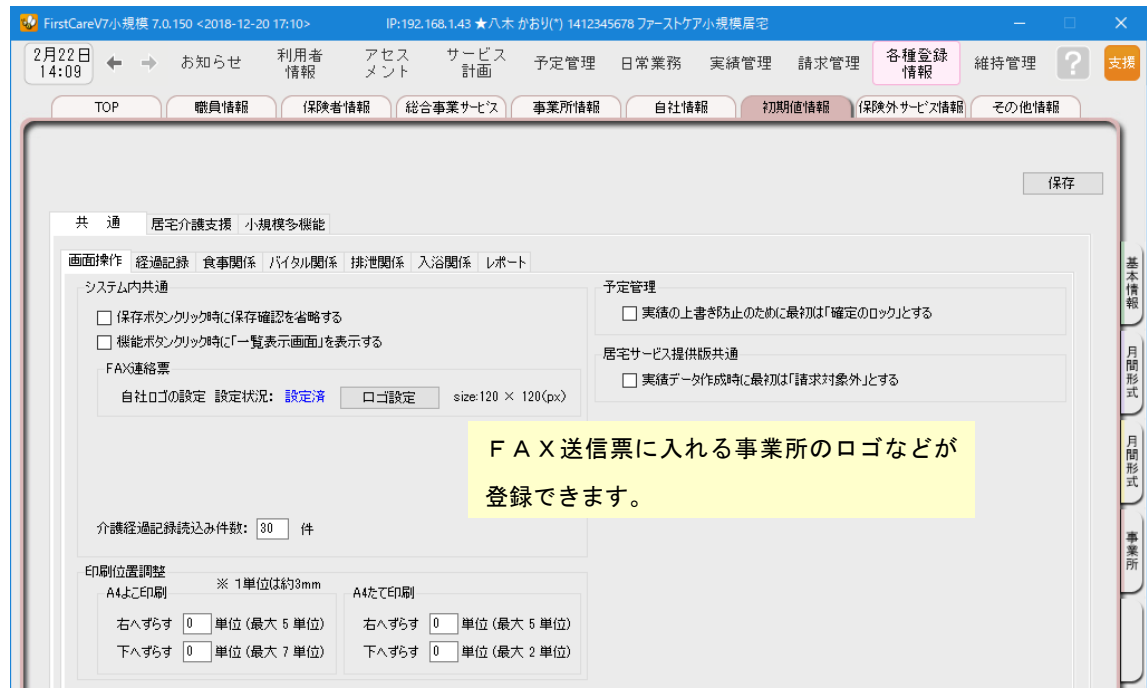

**6-3 | [サービス]タブで、各サービスの初期値を設定します。** 

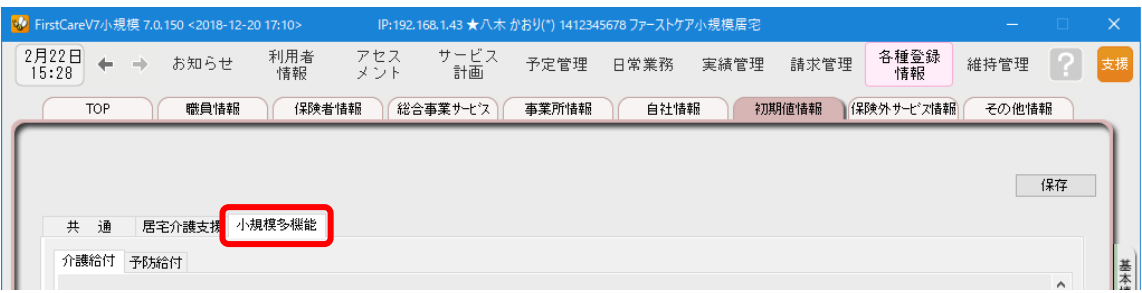

■6-4 事業所の運営にそって、初期値を登録します。

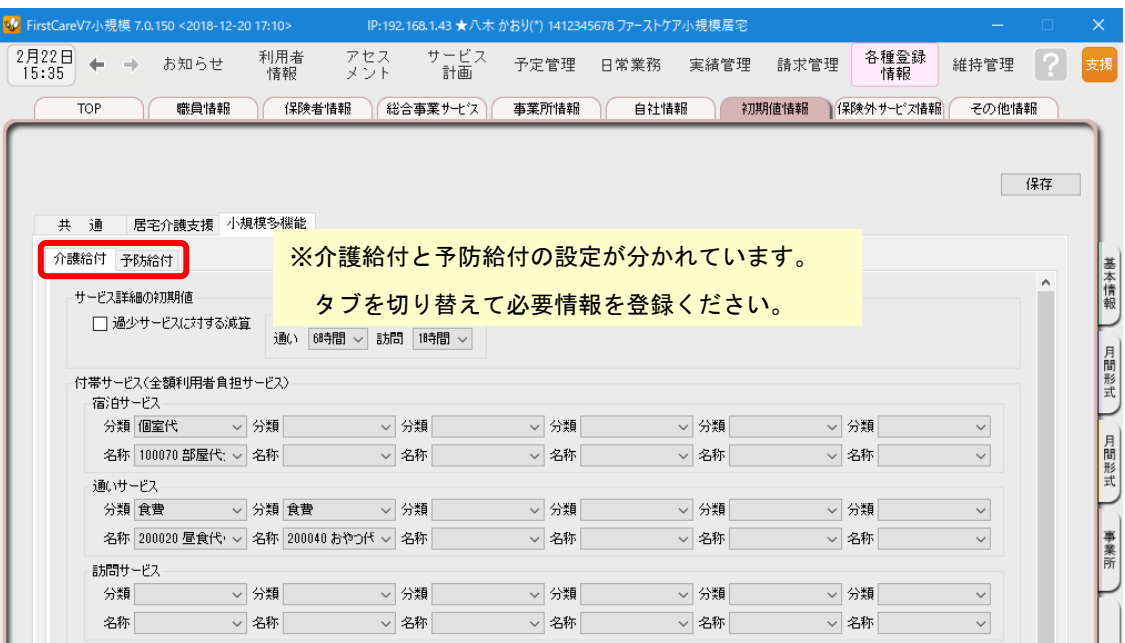

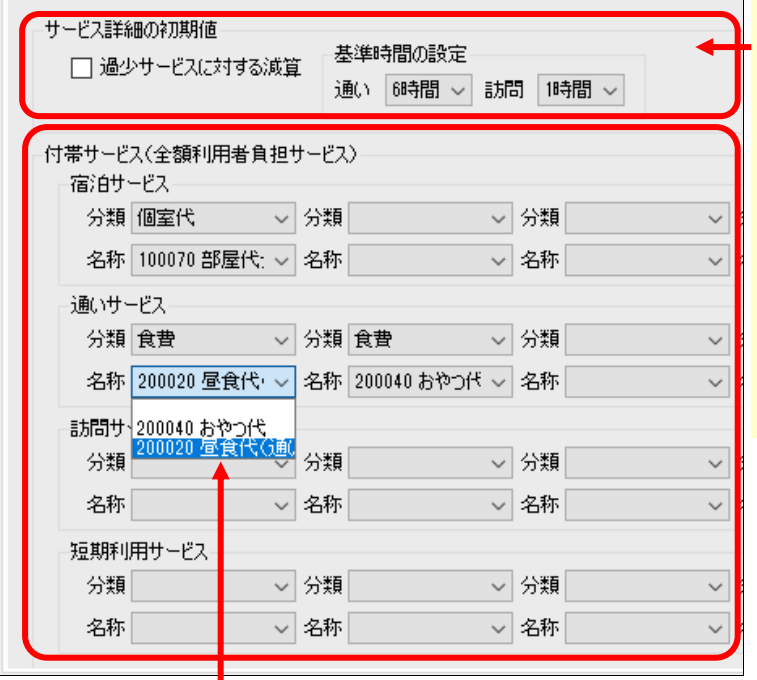

<mark>。 サービス詳細の初期値について</mark> こちらの設定項目には、事業所 で一般的に提供する内容を登録 します。

ドラッグ&ドロップ操作でのス ケジュール作成時に自動で初期 値としてセットされるので、操 作がより手軽になります。

#### 付帯サービスについて

介護サービス利用時にセットする利用者自己負担のサービスを指定し登録します。 登録したサービスは自動で該当(請求対象)になり、算定漏れ防止にも便利です。 【注意】 選択リストに表示される「付帯サービス」は、「保険外サービス」で登録した内容が表示されます。

「保険外サービス」については、P13を参照ください。

6-5 [保存]ボタン押します。登録が完了しました。

# **Tips** ケア記録のマスタ登録

### **初期値情報ではケア記録の項目類をマスタ管理します。**

あらかじめマスタ登録しておくことで、日々の記録の中から特定の分類で検索したり、記録作成が容易に なります。また記録者による表現のばらつきを防止することにも繋がります。

#### 【経過記録】

分類・場所をあらかじめ登録します。定型文を登録しテンプレート記録とすることも可能です。 ※テンプレート化した記録は「ファーストケア・ポータブル」で使用します。

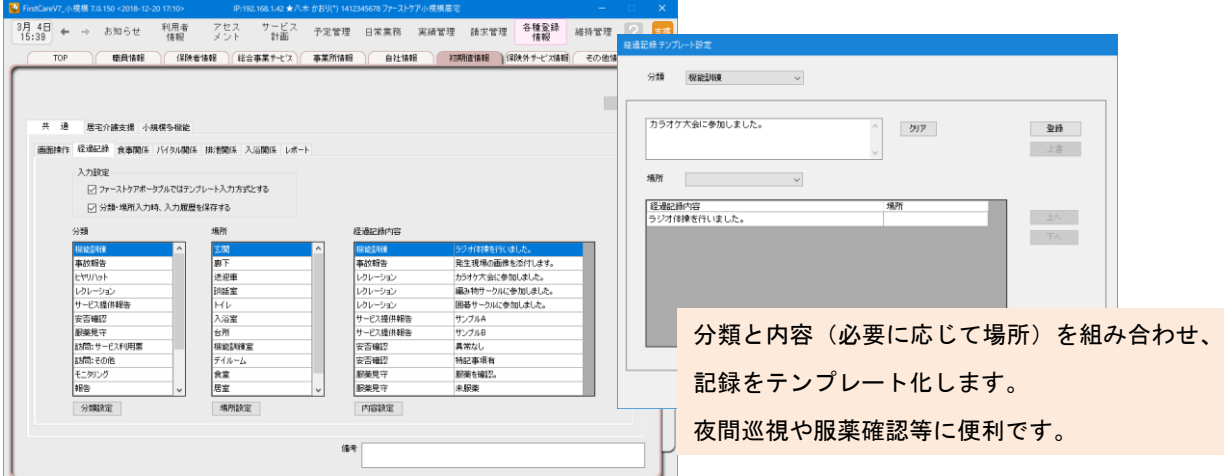

#### 【食事関係】

水分摂取内容などあらかじめ設定します。

#### 【バイタル関係】

脈拍や血圧の値などあらかじめ正常値と判定する値を設定します。

#### 【排泄関係】

排尿量・排尿形態、排便量・排便形態、排泄用具をあらかじめ設定します。 またこれらを組み合わせてパターン化し記録をアイコン表示にできます。 ※排泄記録のアイコン表示は「ファーストケア・ポータブル」で使用します。

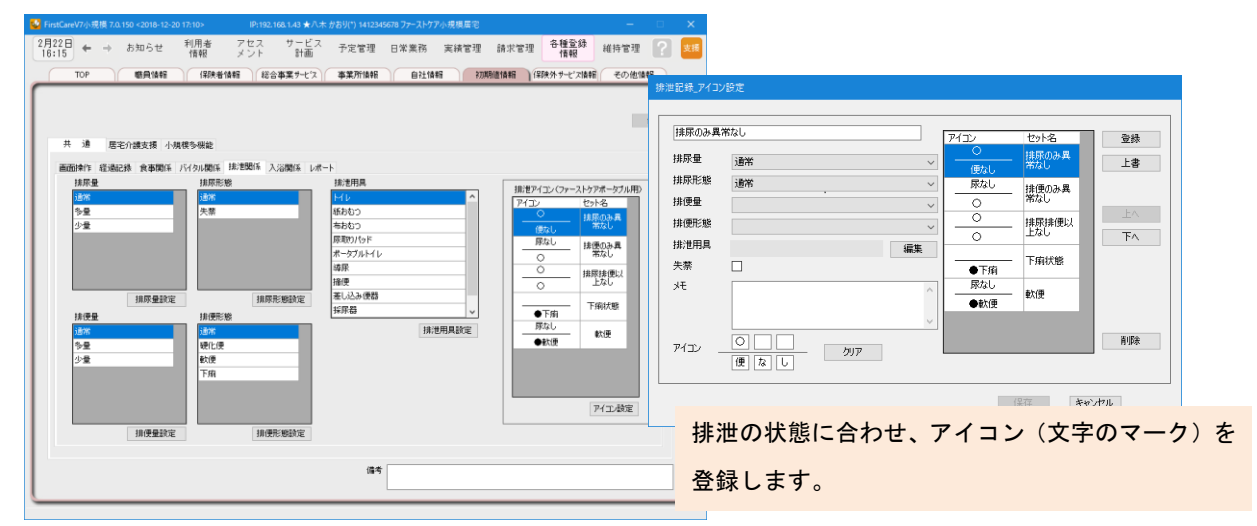

#### 【入浴関係】

施設で対応する入浴方法を登録します。

マスタ登録の詳細は「ファーストケア」ユーザーサポートページもご覧ください。

### <付録 1>

### 実際に「保険外サービス」を登録してみよう

ここでは、とある小規模多機能型居宅事業所の料金表が以下のとおりであると仮定し、 「保険外サービス」の登録例をご紹介します。

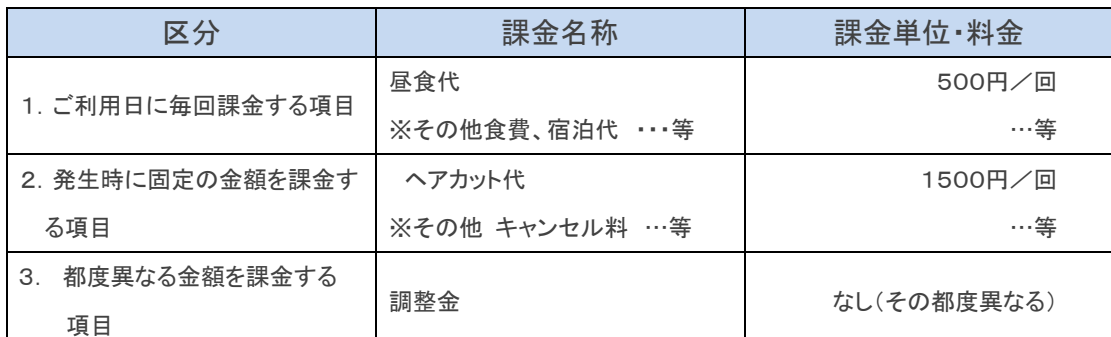

「1.」は、ご利用日に毎回発生する課金項目の登録例です。(食費、宿泊費など毎回発生するものに使用します。) 「2.」は、発生時に固定の金額を課金する項目の登録例です。(ヘアカット代など時々発生するものに使用します。) 「3.」は、都度、異なる金額を設定する場合の登録例です。(調整金、電気代や薬代立替費などに使用します)

料金体系をソフトに登録するのは、慣れるまで少し大変かもしれません。 ベストな方法を一緒に設定させていただきますので、料金表にそった設定方法で お悩み・お困りの場合は、担当営業/ヘルプデスクにお気軽にご相談ください。

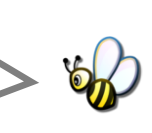

### 1. ご利用日に毎回課金をおこなう項目の場合

こちらは、ご利用日に毎回発生する課金項目の登録例です。(食費、宿泊費などに使用します。)

1−1 │ メインメニュー《各種登録情報》から〈保険外サービス情報〉タブを選び、 登録画面を表示します。

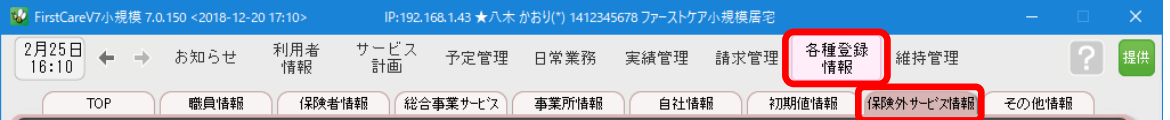

1-2 | [居宅介護支援/居宅介護サービス]画面の[新規]ボタンを押し、次のとおり登録してください。 ① 保険外サービスコード…200020 ※保険外サービスコードは事業所内での管理用です。任意の数字を登録します。 (P8参照) ② 名称…昼食代 ③ 分類…食費 ④ 介護保険外サービス種類…付帯サービス:☑小規模多機能型居宅介護

※該当するサービスすべてにチェックをつけます。

⑤ 料金計算単位…1回毎 金額500(税込み)

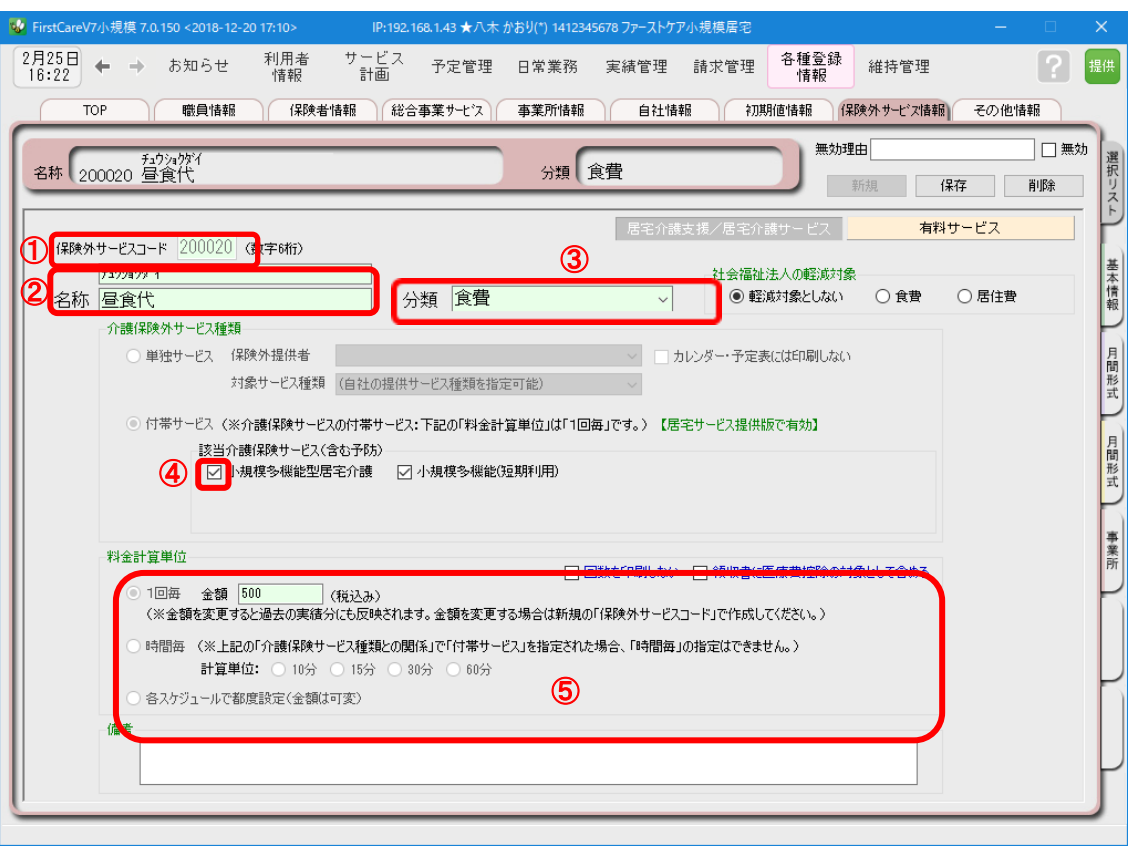

1-4 【保存】ボタン押します。登録が完了しました。

#### 自動課金の設定について

毎回利用時に自動で課金され、実績と連動するには《各種登録情報》〈初期値情報〉に設定が必要 です。(P11参照)

〈 自動課金のイメージ 〉

•実績あり(利用有り)→自動でお昼代を設定

・実績なし(利用なし)→お昼代は算定されない

※もともと利用有りからお休みになった場合は、実績スケジュールを削除すると連動して 昼食代も自動的に削除されます。

※初期値へ設定しない場合(朝食、夕食など)は手動で該当日に課金設定が必要です。

各項目の詳しい入力については、サポート専用サイト「ユーザーサポート情報」(P19参照)で 解説しています。"こんな時はどうするの?"という場合は、ぜひアクセスください!

### 2. 発生時に固定の金額を課金する項目の場合

こちらは、発生時に固定の金額を課金する項目の登録例です。(ヘアカット代など時々発生するものに使用します。)

2-1 → メインメニュー《各種登録情報》から〈保険外サービス情報〉タブを選び、 登録画面を表示します。

2-2 | [有料サービス]ボタンを押してください。

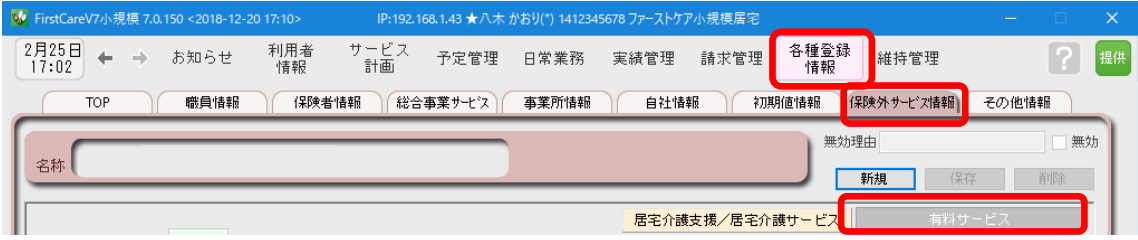

2-3 「新規]ボタンを押し、次のとおり登録してください。 ① 課金コード…900001 ※課金コードは事業所内での管理用です。任意の数字を登録します。(P8参照) ② 課金名称…ヘアカット代 利用者請求書用課金名称…(課金名称と同じ場合は空欄) ③ 課金単金…日単位:1日単位で課金する項目 ④ 料金…固定にチェック 1500(税込み) ⑤ 対象サービス種類…自社の提供サービスから該当するサービスを指定  $\overline{\mathbf{w}}$  FirstCar 8月15日 ← → お知らせ 利用者<br>情報 予定管理 日常業務 実績管理 請求管理 各種登録 維持管理 サービス<br>計画  $\sqrt{2}$   $\sqrt{2}$ 自社情報 | 初期値情報 保険外サービス情報 その他情報 職員情報 (採険者情報) (総合事業サービス) 事業所情報 無効理由 □無効 名称 900001 ヘアカット 【日単位】 新規 保存 一脚除  $\mathsf{I}$ 居宅介護支援/居宅介護サービス (1) 課金コード 900001 (数字6桁) (全角16文字) 73 - 東城 9 - 七八種類<br>《全角16文字》 [種類 | 課金コード・名称<br>73 - 100003 個産業<br>5 73 - 100003 個産業<br>5 73 - 200007 個産業<br>5 73 - 200007 個産業<br>5 73 - 200007 朝食(SB)<br>5 7 - 200007 朝食(SB)<br>5 200007 朝食(SB)  $\mathsf{I}$ 利用者請求書用課金名称 □ 無効も表示<br>□ 月単位を表示<br>□ 日/随時を表示 マカット 墨本情報 (2) 課金名称 ヘアカット (全角6文字)  $\mathsf{I}$  $9#$ 課金単位位位位位について 課金単位 月間形式  $\mathsf{I}$ ③ ○ 月単位:1ヶ月単位で課金する項目 一括展開時の初期値とする ◎ 日単位:1日単位で課金する項目 □ 一括展開時の初期値とする  $\mathsf{I}$ ¥1,500 ○ 随時:1日に複数回の課金ができる項目 回数/単価を印刷しない 73 600002 クリーニング<br>73 600003 雑貨・雑費 月単位 ¥1,000 月間形式  $\begin{array}{c} 73 \\ 73 \end{array}$ ¥500 月単位<br>日単位  $\mathsf{I}$ 4 060010 リネン代  $¥100 -$ ◎ 固定 単位金額 1500 (税込み) □「該当」を表示(金額を表示しない) 事業所  $\mathsf{I}$  $\mathsf{I}$ ケア記録 ○ 指定(各利用管理画面で都度設定) □初期値 0 (税込み)  $\mathsf{I}$ 社会福祉法人の軽減対象 ○軽減対象としない ○食費 ○ 居住費  $\mathsf{I}$ 備考  $\mathsf{I}$ 表示順: 上へ移動 下へ移動  $\mathsf{I}$ —<br>—

2-4 【保存】ボタン押します。登録が完了しました。

### 3.都度異なる金額を課金する項目の場合

こちらは、都度異なる金額を課金する項目の登録例です。(調整金・電気代・薬代立替費・特別レク費などに使用します)

3-1 → メインメニュー《各種登録情報》から〈保険外サービス情報〉タブを選び、 登録画面を表示します。

3-2 「有料サービス]ボタンを押してください。 <mark>↓</mark> FirstCareV7小規模 7.0.150 <2018-12-20 17:10> P:192.168.1.43 ★八木 かおり(\*) 1412345678 ファーストケア小規模居宅 利用者<br>情報 サービス 予定管理 日常業務 実績管理 請求管理 <sup>各種登録</sup> 維持管理 2月25日 ← → お知らせ (保険者情報) (総合事業サービス) 事業所情報) 自社情報 初期値情報 保険外サービス情報 その他情報 **TOP** 職員情報 無効理由 一無効 名称 新規 首略 居宅介護支援/居宅介護サービス 3-3 | [新規]ボタンを押し、次のとおり登録してください。 ① 課金コード…990010 ※課金コードは事業所内での管理用です。任意の数字を登録します。(P22参照) ② 課金名称…調整金 利用者請求書用課金名称…調整金 ③ 課金単金…月単位:1ヶ月単位で課金する項目 ④ 料金…指定(各利用管理画面で都度設定)にチェック ⑤ 対象サービス種類…自社の提供サービスから該当するサービスを指定 → FirstCareV7小規模 7.0.150 <2018-12-20 17:10> IP:192.168.1.43 ★八木 かおり(\*) 1412345678 ファーストケア小規模居宅 2月25日 ← → お知らせ 利用者 サービス<br>- <sub>計画</sub> - 予定管理 - 日常業務 - 実績管理 - 請求管理 - 春<u>糠</u>錦 - 維持管理 職員情報 (保険者情報) 総合事業サービス) 事業所情報 自社情報 初期値情報 保険外サービス情報 その他情報 無効理由 □無効 名称 990010 調整金 新規 保存 削除 居宅介護支援/居宅介護サービス 1 課金コード 990010 (数字6桁) 利用者請求書用課金名称 ⑤ □ 無効も表示<br>□ 月単位を表示<br>□ 日/随時を表示  $\sqrt{f_a \frac{1}{2} \frac{1}{2} \left( \frac{1}{2} \right)}$ 調整金 常報 2課金名称 調整金 (全角6文字) ————————————————————<br>(全角16文字) <del>1434</del> =■△¬ㄴk-々<del>私</del> (3) 课金単位 料金「指定」とは? 月間形式 □ 一括展開時の初期値とする ◉ 月単位: 1ヶ月単位で課金する項目 ○日単位:1日単位で課金する項目 一括展開時の初期値とする 各利用管理画面でその都度、 ○ 随時:1日に複数回の課金ができる項目 回数/単価を印刷しない 月間形式 金 額 が 指 定 で き る 便 利 な 料金 (税込み) ■「該当」を表示(全場を表示しない) 設定です。 ○ 固定 単位金額 例えば、発生毎に金額が変わ ④ る レク リ エ ー シ ョ ン 費 や ◎ 指定(各利用管理画面で都度設定) □初期値 (税込み) 返金などの管理・設定の際に 社会福祉法人の軽減対象 ● 軽減対象としない ○食費 ○居住 こちらを選ぶと便利です。表示順: 上へ移動 下へ移動

3-4 「保存]ボタン押します。登録が完了しました。

「有料サービス」は金額の都度設定が可能で、課金単位も月・日・随時から選べる よくばり設計。「調整金」のような都度変更がある課金の登録におすすめです!

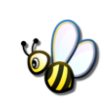

## ここまでの設定(データ)を「バックアップ」しましょう

ファーストケアで登録したデータはバックアップし、USBメモリなどの外部記憶装置に保存 することができます。 ここでは、手動でのバックアップデータの作成方法をご案内します。 読み進めながらここまでの設定(データ)を実際にバックアップしてみましょう。

## バックアップを作成する

■1-1 ポソコンにUSBメモリ等の外部記憶装置をセットしてください。

1-2 メインメニューから[維持管理]を選択し、[バックアップ]ボタンをクリックしてください。

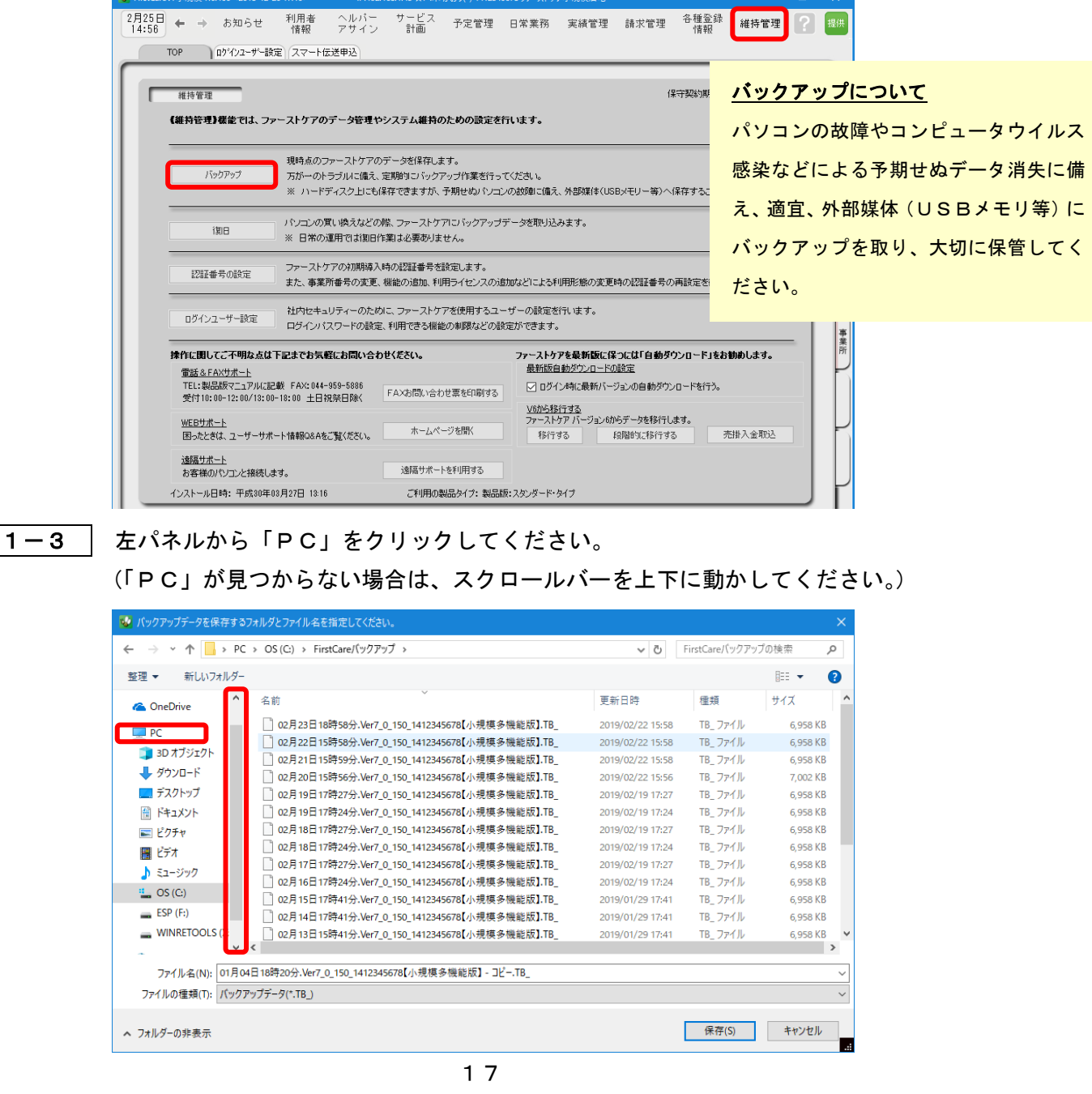

1-4 │ 「デバイスとドライブ」の一覧からデータを保存する外部媒体を選び、[開く] ボタンを クリックします。(画像ではUSBドライブを選択しています。) [保存]ボタンをクリックし、現時点のファーストケアを保存します。

> バックアップファイルは「作成日+バージョン番号+事業所番号+ファーストケアのエディシ ョン名」になっています。ファイル名を変更する場合は後日いつ作成したものかわかるように してください。

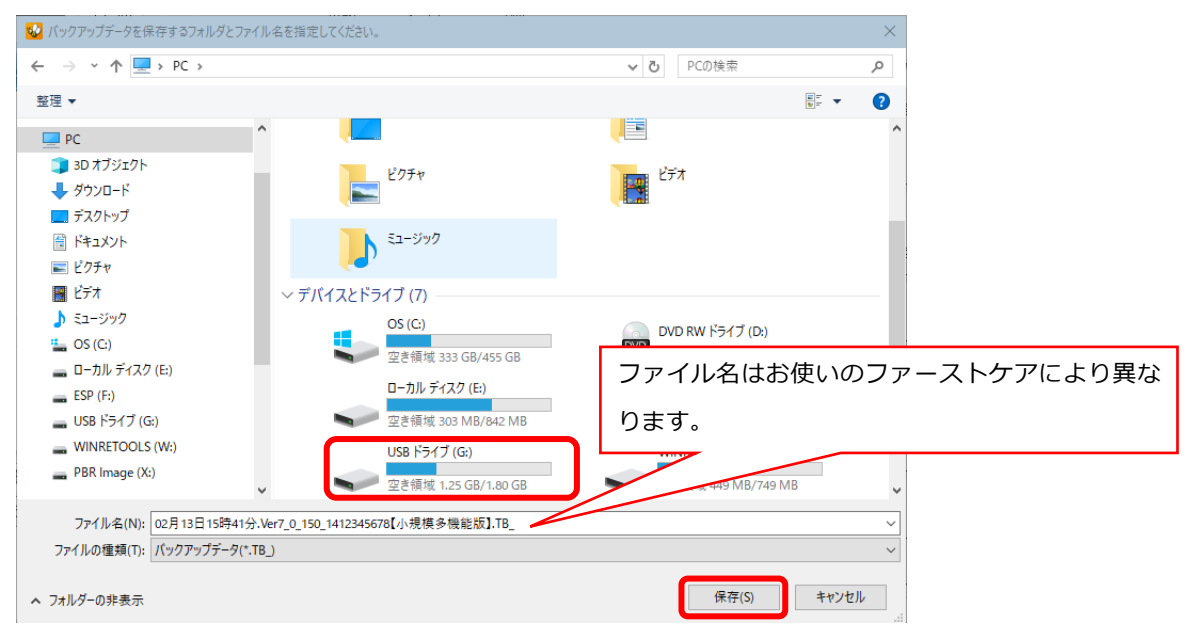

D) IF

1-5 → バックアップファイル作成中は画面右下に処理状況を表示します。

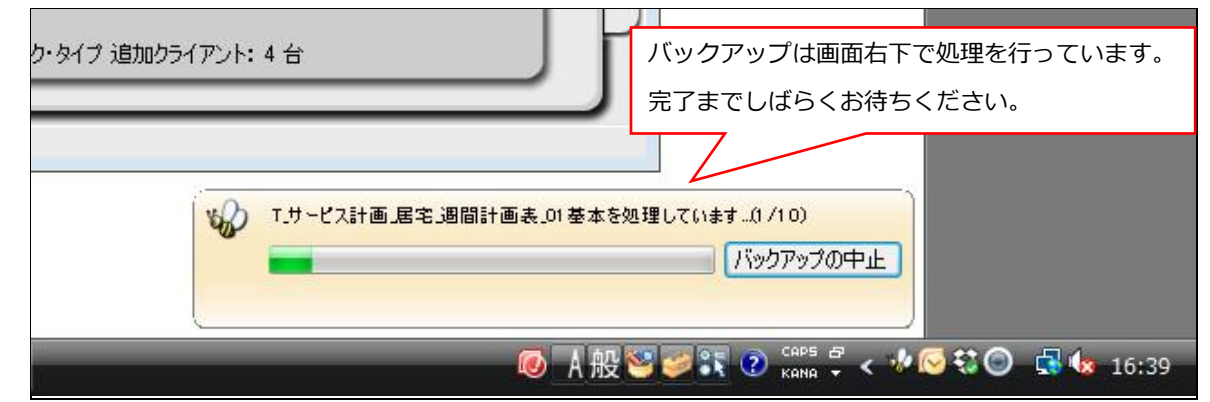

1-6 | バックアップ完了後に表示されたウィンドウにて[OK]をクリックします。

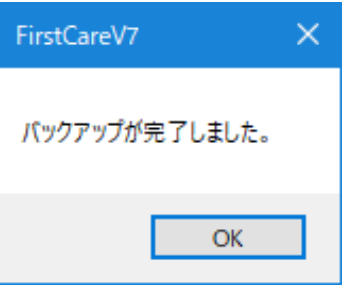

以上で、バックアップデータの作成が完了しました。

バックアップファイルお預かりサービス「あずけてねっと」は毎日1回自動でバックアップ ファイルを作成し、クラウドサーバーにお預かりするサービスです。パソコンの急な故障な ど、もしもの時に安心・便利な機能です。(月額利用料:500 円(税抜) )

< お客様サポートのご案内 >

### 1. サポート専用サイト「ユーザーサポート情報」

サポート専用サイト「ユーザーサポート情報」では、よくあるお問い合わせをQ&A形式で ご紹介しています。操作についてわからないことや困ったことがあったときにご覧ください。

「ユーザーサポート情報」へのアクセス方法 ファーストケア右上の「?」マークをクリックして ください。サポート専用サイト「ユーザーサポート情報」に

簡単にアクセスできます。

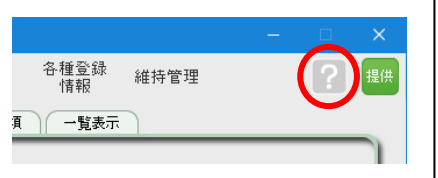

### 2. 電話でのお問い合わせ「ヘルプデスク1

解決方法が見つからない場合は、サポート専用窓口「ヘルプデスク」までお気軽にご連絡くだ さい。介護業務経験者を含む専門知識をもったスタッフが丁寧に説明しますので、パソコンが 苦手な方、事業所を立ち上げたばかりの方も、安心してご利用ください。

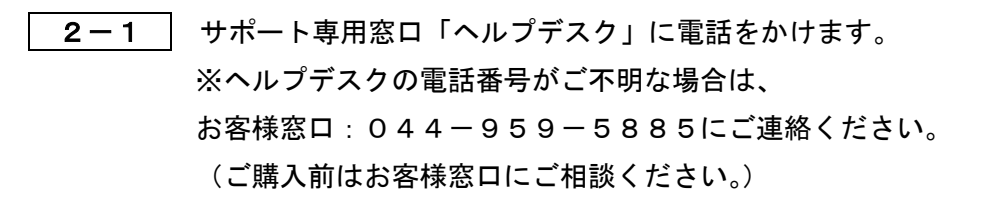

- 2-2 オペレーターが対応しますので、事業所名とお名前をお伝えください。
- 2-3 お問い合わせ内容をお伝えください。

2-4 お問い合わせが終わりましたら、そのまま電話をお切りください。

### 3.オンラインサポート「遠隔サポート」

遠隔サポートを利用すれば、オペレーターが実際にお客様のパソコン画面をその場で確認する ことができます。そのためお客様の隣にあたかもオペレーターがいて、同じパソコン画面を 見ながら案内を受けているような効果が得られます。

ファーストケアの導入時期のお悩み解決には特に有効です。「言葉だけでは伝えるのは難しい」 「実際に画面を見てほしい」という場合にご活用ください。

ご利用を希望される場合は、お気軽にサポート専用窓口「ヘルプデスク」へご連絡ください。

※遠隔サポートのご利用には、インターネット接続環境 が必須です。

※オンライン「遠隔サポート」は、ご利用にあたり通信 費以外の特別な料金は発生いたしません。

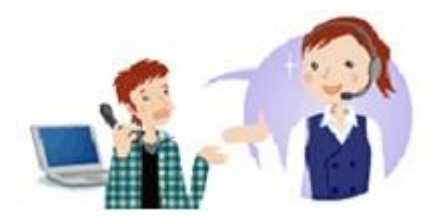